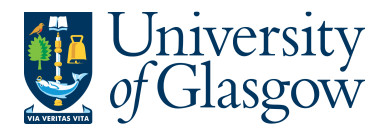

# **SOP1: Sales Orders**

The purpose of this section is to explain how to raise a Sales Order via the Agresso Web. This Sales Order will then follow an Approval workflow until it then becomes a Sales Invoice, or the Sales Order is rejected and closed.

Once the Sales Order has become a Sales Invoice it will be printed by the Sales Ledger Section and sent to the Customer, or if additional paperwork is required to go out with the Sales Invoice please let the Sales Ledger (finance-salesled@glasgow.ac.uk) section know. They will either send you Sales Invoice, or request you send them additional paperwork. A copy can be printed if required for departmental purposes once the order has converted into an invoice.

The Sales Invoice will also record income against the appropriate Cost Centre and Project.

#### **SALES ORDER WORKFLOW PROCESS**

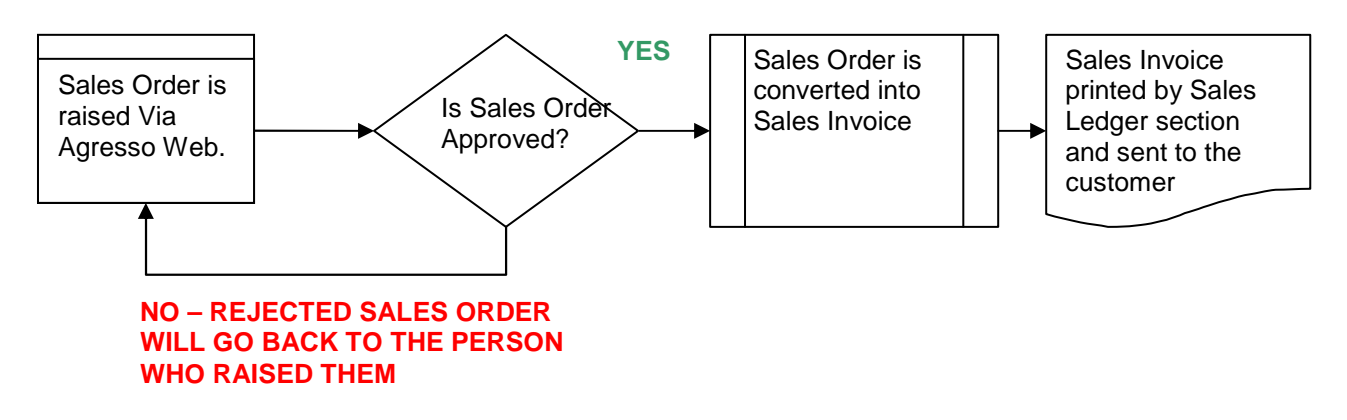

### **SOP1.1: Raising a Sales Order**

To access the Sales Ordering screen:

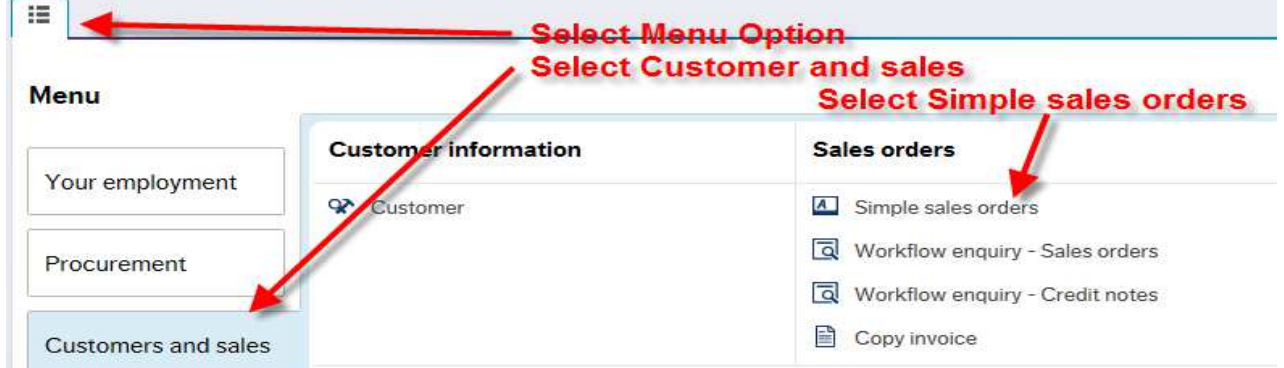

The following screen will appear:

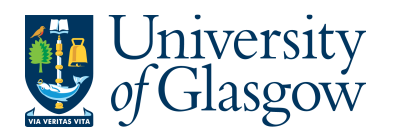

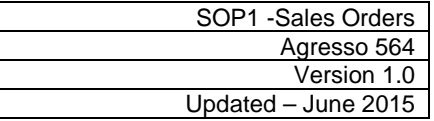

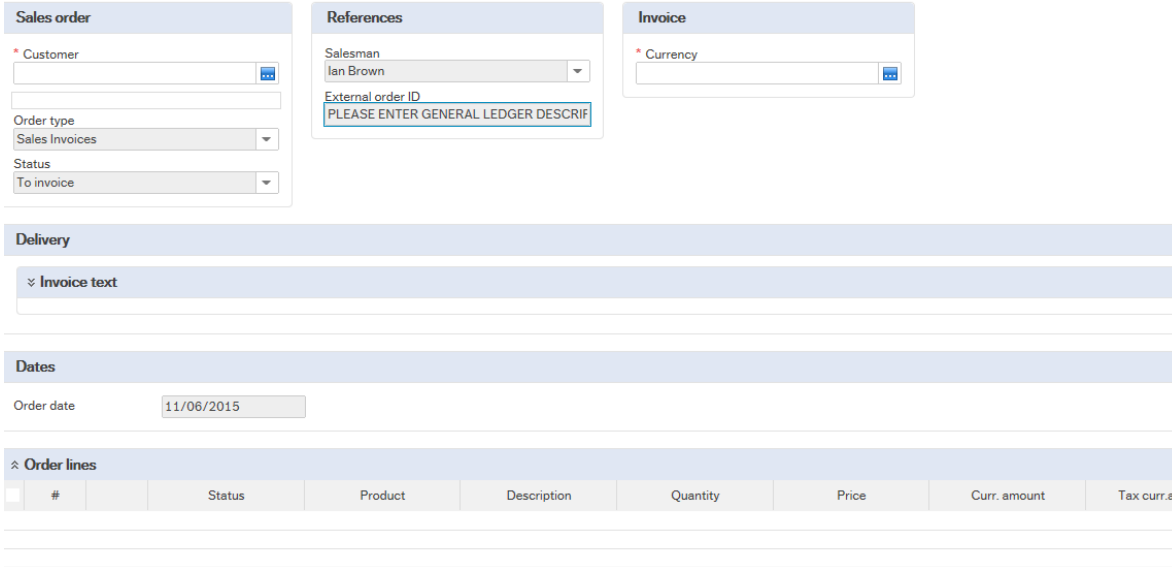

# **The red star \* indicates required fields that must be used when raising a Sales Order**

The following fields must be populated on this screen **(highlighted fields are most relevant**):

**1. Customer Either, enter in the CustID required or click on to open the search screen:**

In the Search Criteria enter the name of required Customer Then click on Search

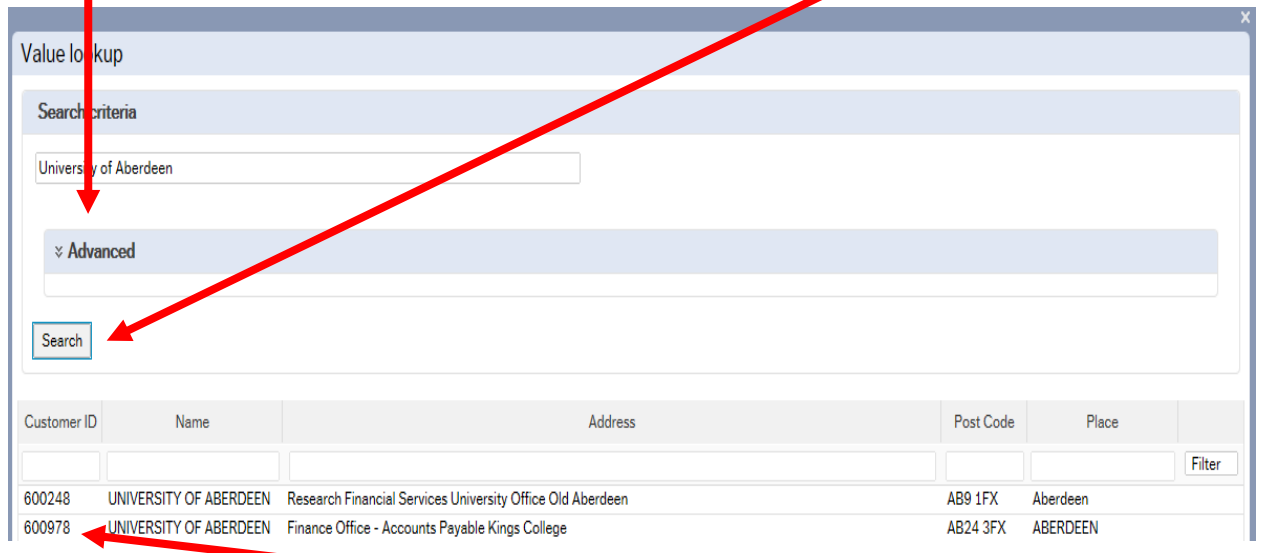

The results will appear below. Click once on the required Customer, which will then populate the Cust ID field and close the search screen. A more advanced search can be done using the advanced option **& Advanced** 

N.B. If the Customer required cannot be found a new Customer will need to be set up. See **SOP4 –New Customers**

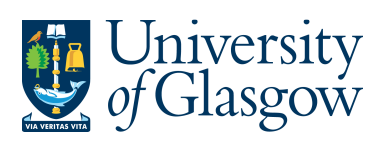

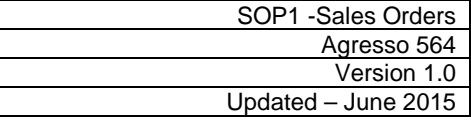

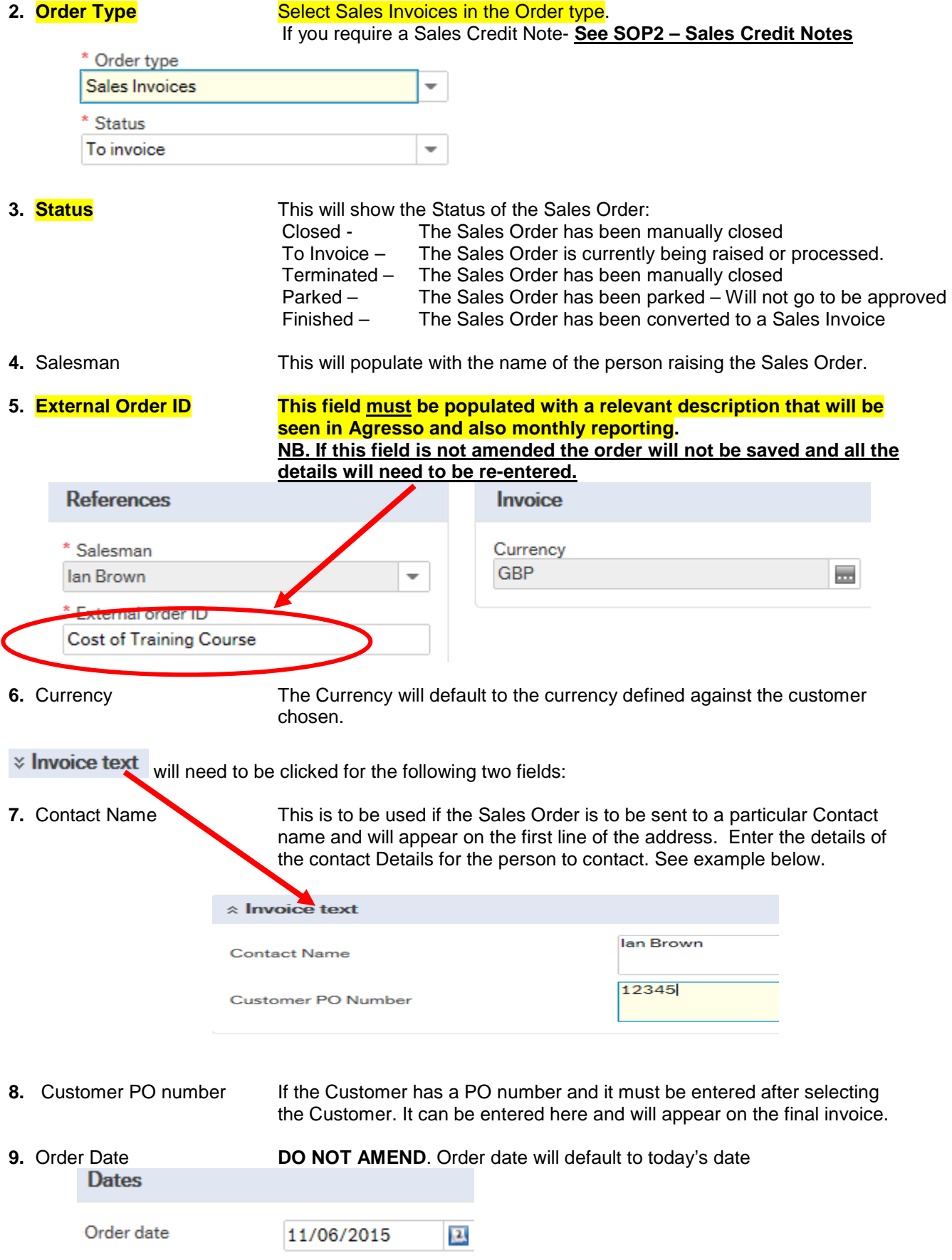

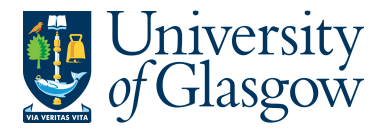

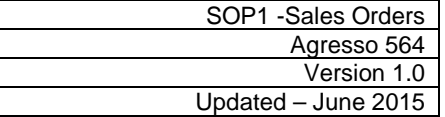

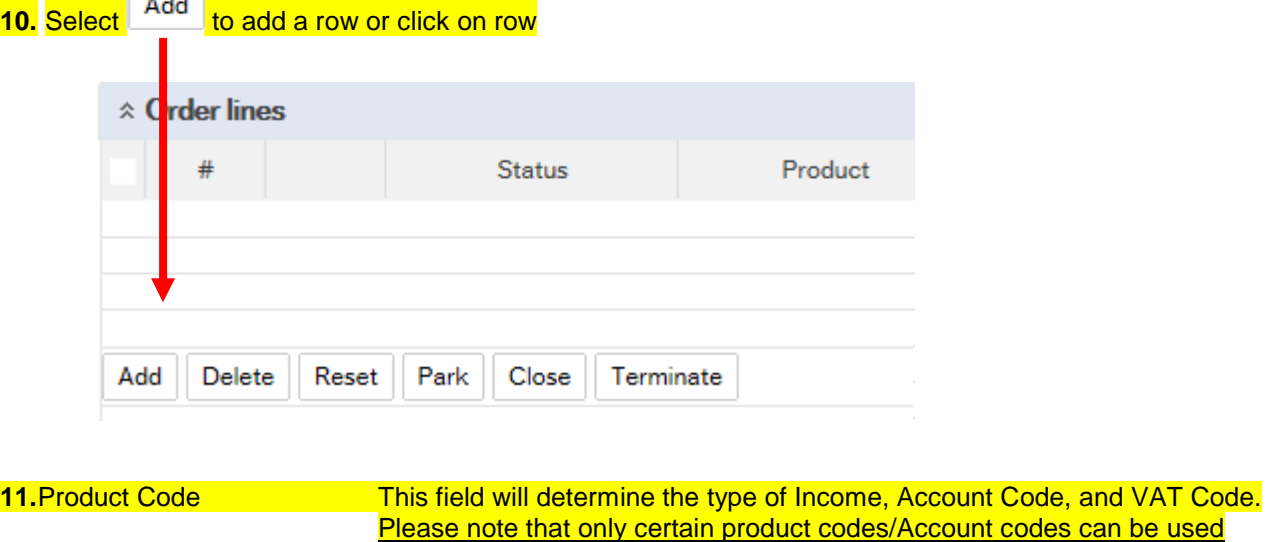

Please note that only certain product codes/Account codes can be used against a Project. For more information please go to the Sales Order Webpage

**To search for Product Codes click on :**

Search In the Product Search Criteria field enter the name of required product. Click on

The results will appear below. Click once on the required Product, which will then populate the Product Code field and close the search screen.

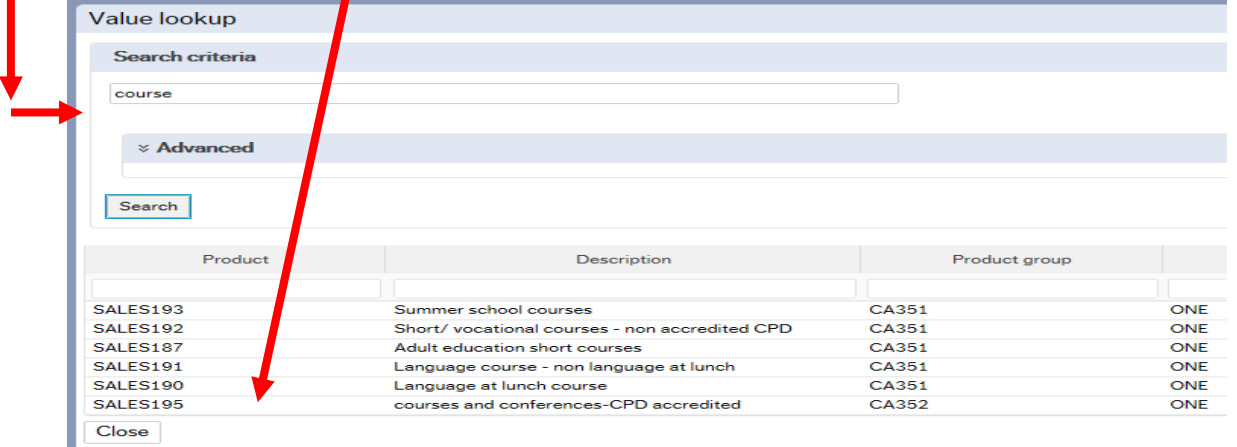

12. Description **This defaults to the product code description. THIS DESCRIPTION MUST** BE CHANGED. The description can be changed to something more appropriate to match the Sales order. This information will appear printed on the Sales Invoice sent to the Customer. To add a larger description see adding further in the Step 17

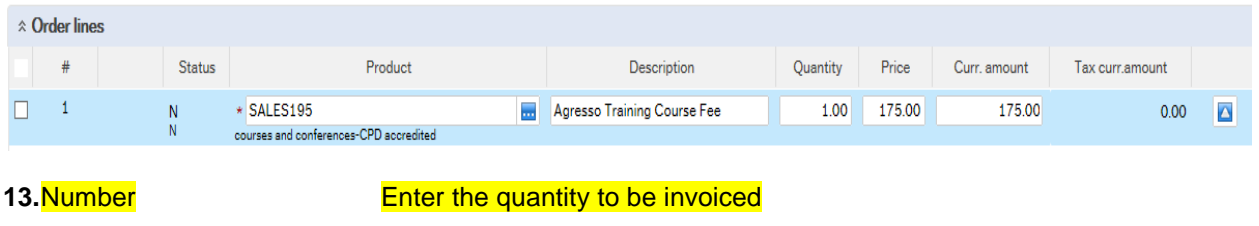

**14. Price Enter the Price to be invoiced** 

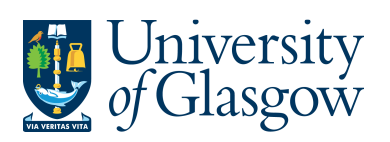

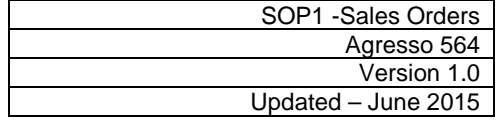

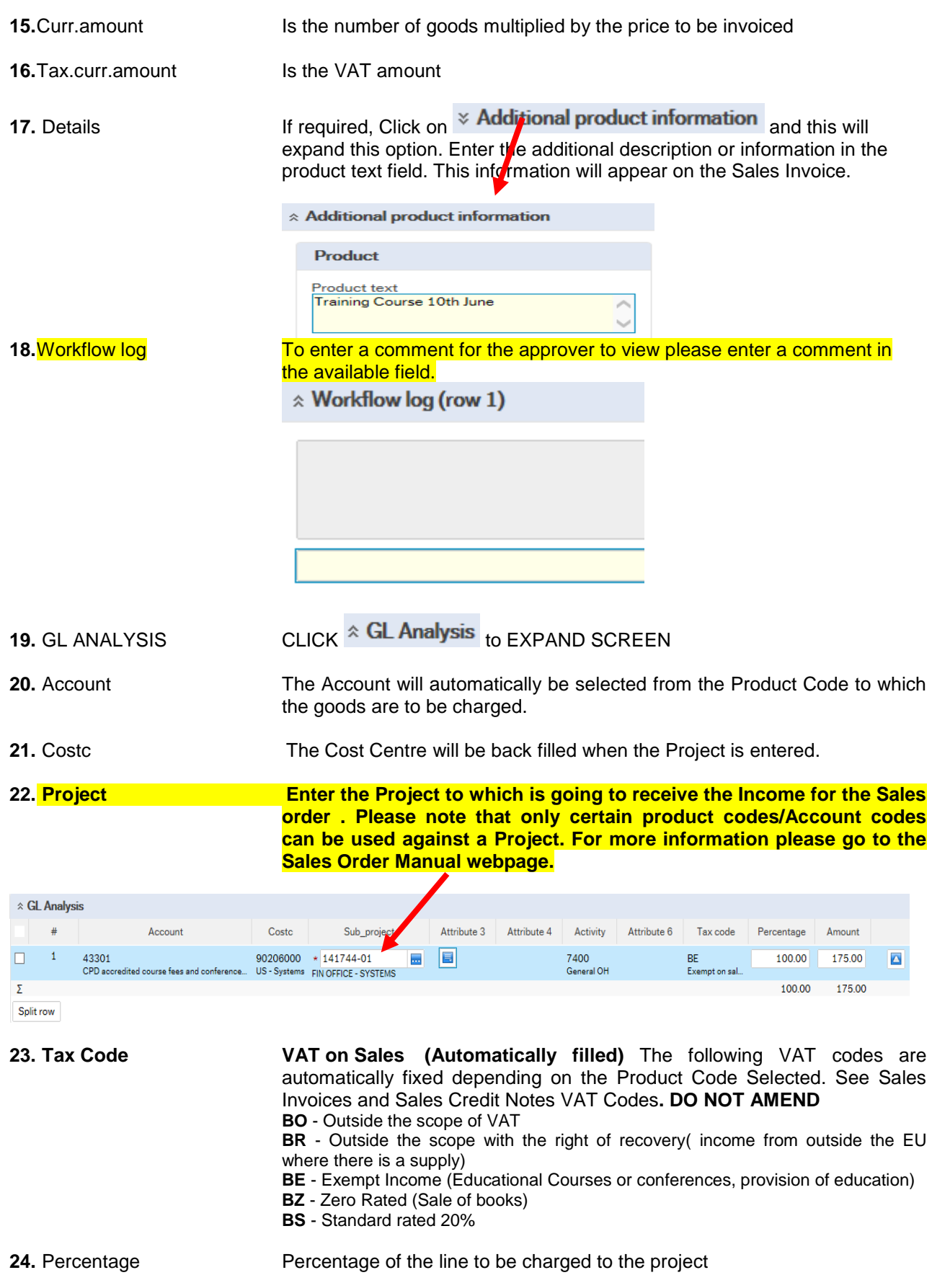

**25.** Amount **Amount of the line to be charged to the project.** 

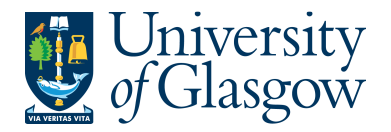

### **SOP1.2: Splitting Costs per Project**

Certain Sales Order Income will be split between different Projects. Agresso Web allows order lines to be split, on a percentage basis or amount, over different Projects. If you wish to split the income over more than one project:

Click on **Split row This will expand this option by adding another row** 

Click on the first line and amend the GL coding (Account/Project/Tax Code) accordingly. Enter and the percentage of the line or the amount to receive income for the project. Select  $\Box$  to update the changes made

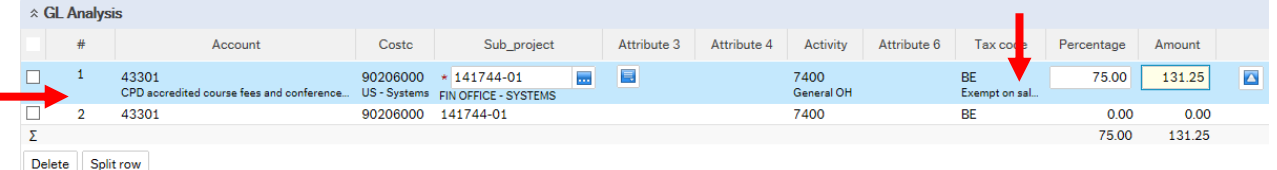

Select the second row by clicking on it to enter the Project Code for the next project for costs to be split accordingly. Enter the percentage of the line or the amount to be charged to the project. Select  $\Box$  to update the changes made.

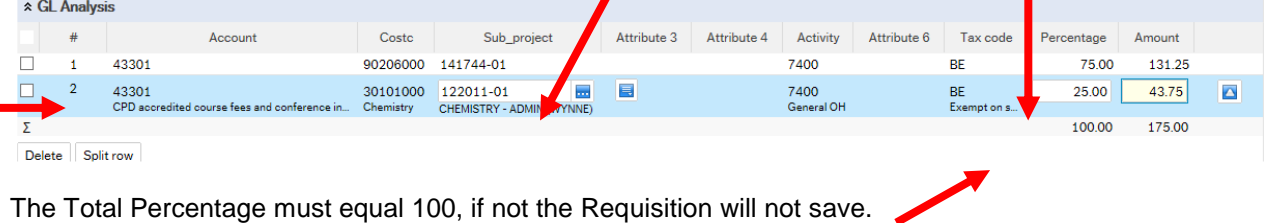

To keep on splitting costs by more than two projects select **Fig.** Split row to add more rows.

# **SOP1.3: Adding/Amending/Deleting Rows**

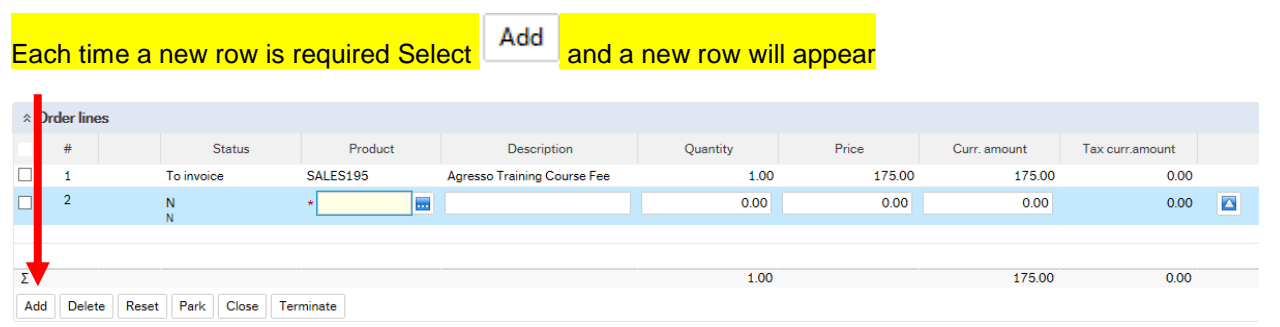

To amend a row Click on the required row (should change colour). Make the required changes then select Δ to update the changes made.

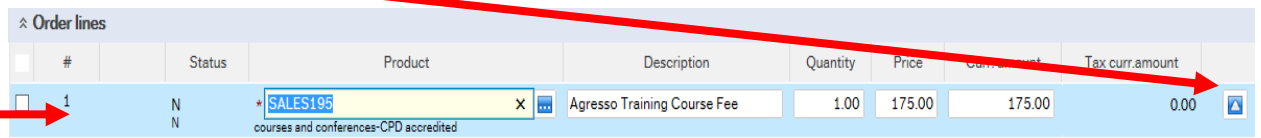

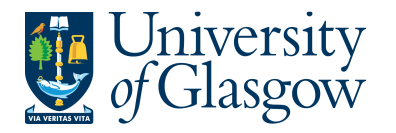

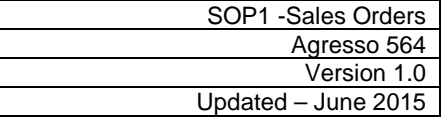

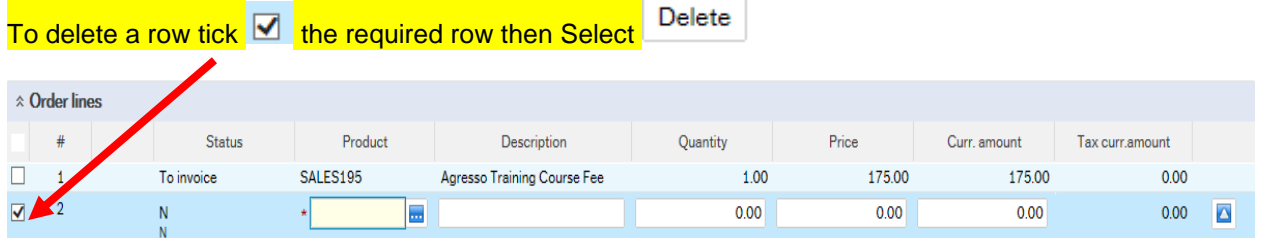

# **SOP1.4: Saving the Sales Order**

S

**1. To Save the Sales Order Click on the Save button at the bottom of the screen** 

Save

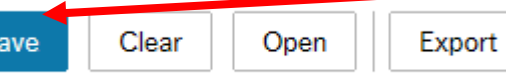

#### **2. A prompt will appear asking you to confirm the number cycle to be used. For Sales Order it is Sales Orders**

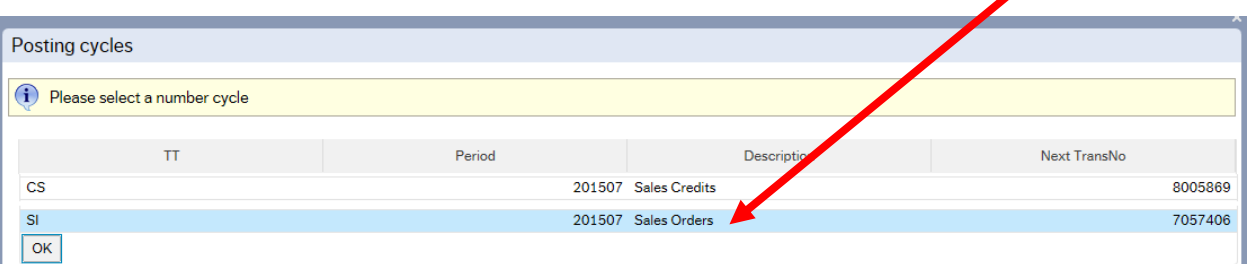

#### **Once saved the user will get a Sales Order Number.**

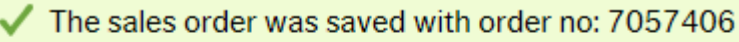

OrderNo 7057406

**Once saved the Sales Order will then follow a workflow to the approval process until it then becomes a Sales Invoice, or, the Sales Order is rejected.** 

**3. Any errors see details and amend accordingly:** 

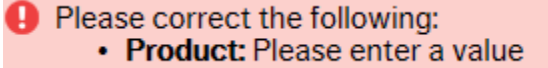